## Create a Translation Pair and Project

1

Open program.

Click on the Orature icon.

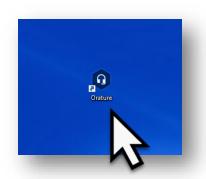

2

Create translation pair.

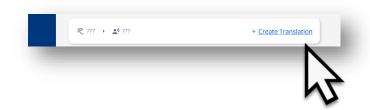

Click on Create Translation.

3

Select source.

Click on the English bar to select the source language.

For other Source Languages, see the 'Import a Source Language' document.

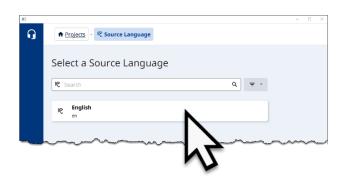

Revised: 11/4/2022

4

Filter for your region.

Click on the down arrow.

Click in the box to unselect all regions but yours.

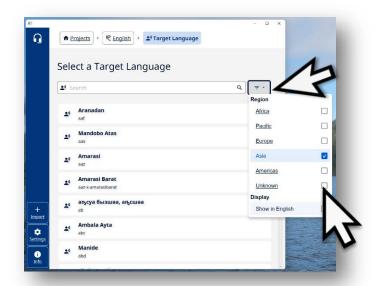

5

Find target (your) language.

Scroll the list or type in the name of the target language.

6

Select target (your) language.

Click on language name bar.

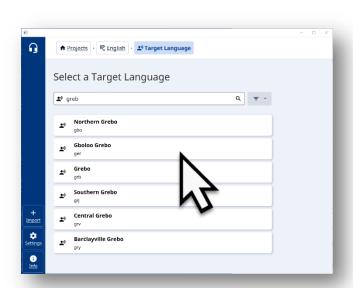

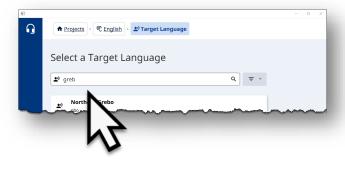

7

Create project.

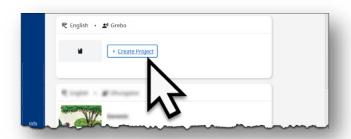

Click on <u>+ Create Project</u>.

8

Select a book.

Click on the book name.

**NOTE**: The book bars that are greyed out already have projects created.

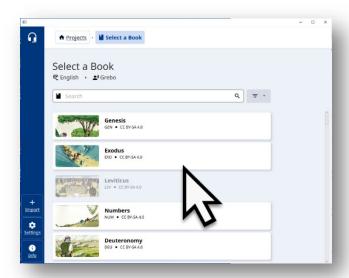

9

Project is created.

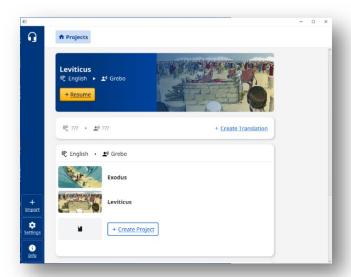